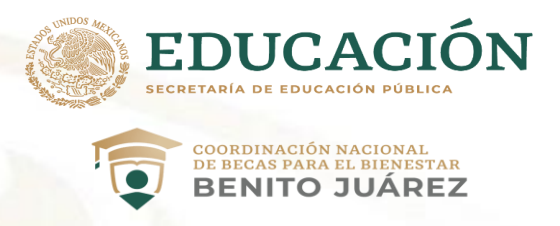

# **Coordinación Nacional de Becas para el Bienestar Benito Juárez**

# **MANUAL DE USUARIO DEL SISTEMA ÚNICO DE BENEFICIARIOS DE EDUCACIÓN SUPERIOR SUBES**

## **Integración de Formato de Aviso de Confirmación de Incorporación FACI**

**Dirección General de Gestión de Padrón, Tecnologías de Información y Comunicaciones (DGGPTIC). Dirección de Proyectos Digitales.**

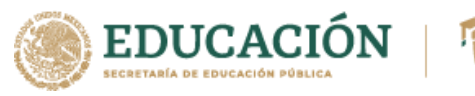

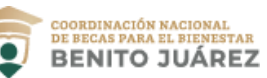

#### **Fecha de Creación: 21/12/2023**

### **INDICE**

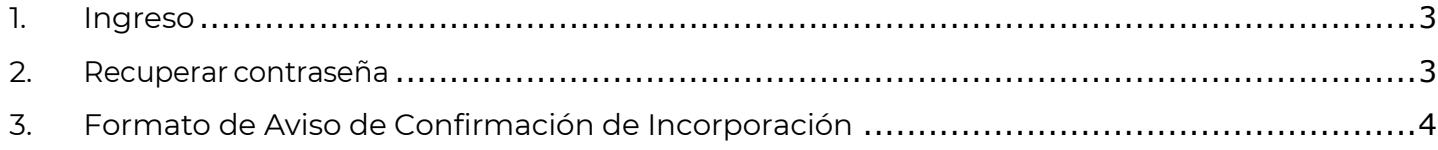

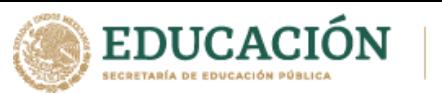

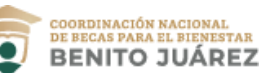

### **1. Ingreso**

- 1. Ingresa a https://subes.becasbenitojuarez.gob.mx
	- 2. Ingresa tu CURP y contraseña.
	- 3. Ingresa código "captcha".
	- 4. Da clic enelbotón"Enviar".

#### **Iniciar sesión**

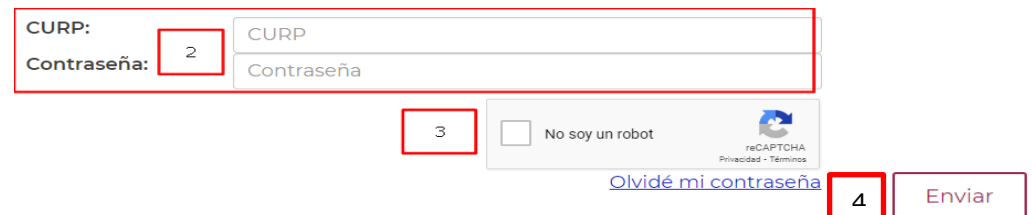

### **2. Recuperar contraseña**

- 1. Da clic en el enlace "Olvidé mi contraseña".
- 2. Ingresa tu CURP en el recuadro.
- 3. Ingresa código "captcha".
- 4. Da clic enelbotón"Enviar".

#### **Iniciar sesión**

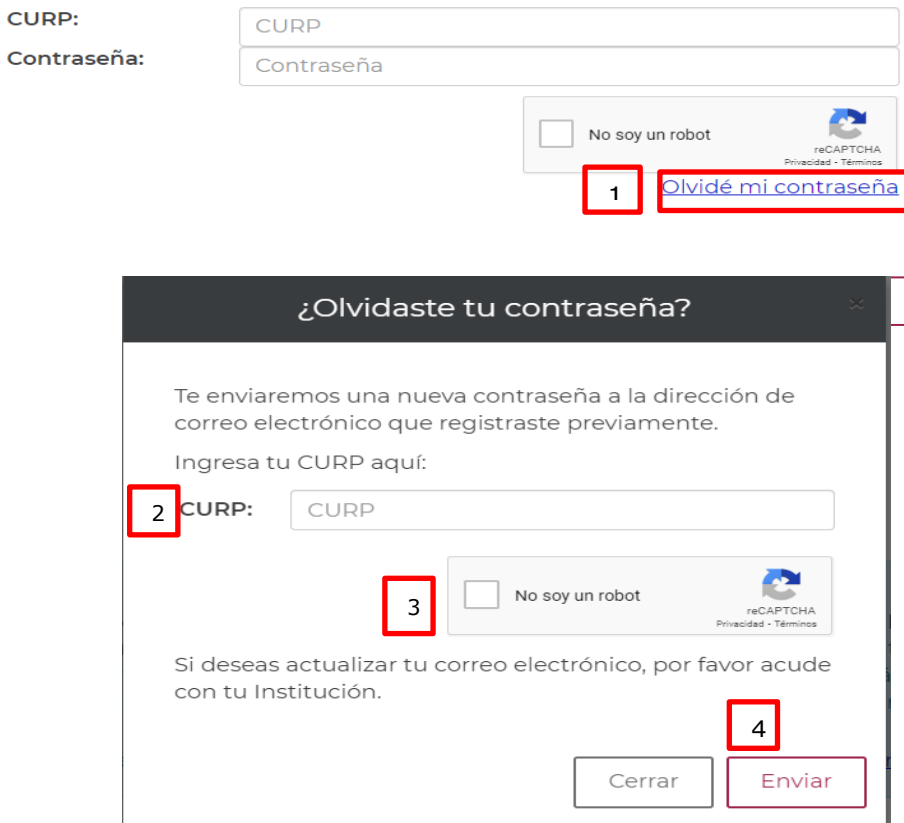

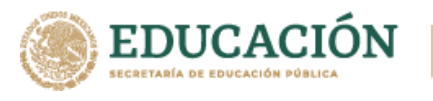

Recibirás tu nueva contraseña, al correo electrónico que tienes registrado en la cuenta del SUBES.

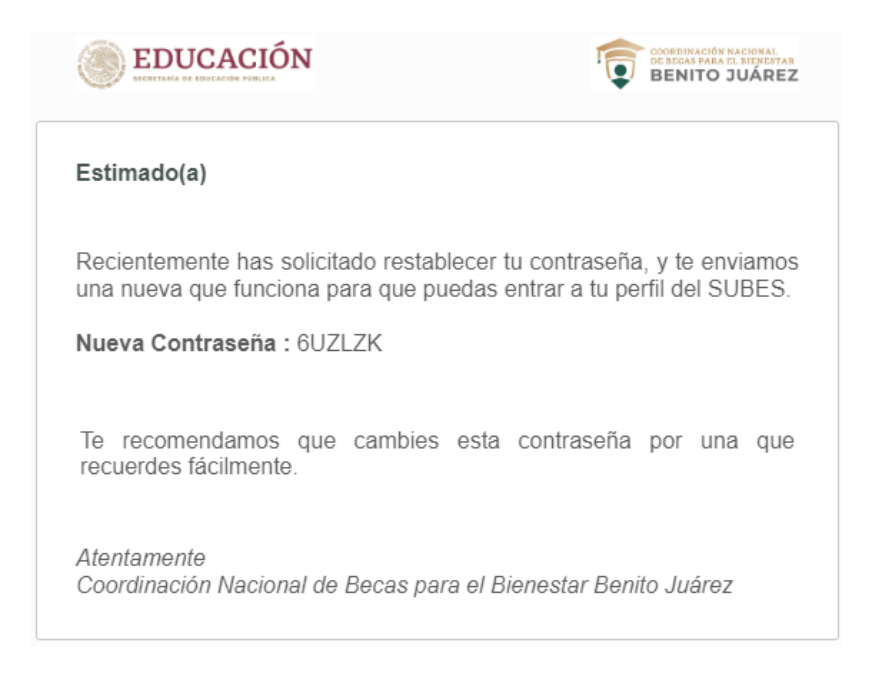

Una vez introducidos CURP y contraseña selecciona **Enviar.**

#### **3. Formato de Aviso de Confirmación de Incorporación**

El sistema Mostrará el mensaje, indicando que estas incorporado. Dentro del mensaje encontrarás la liga para aceptar tu formato de Incorporación, selecciona la liga haciendo click sobre ella.

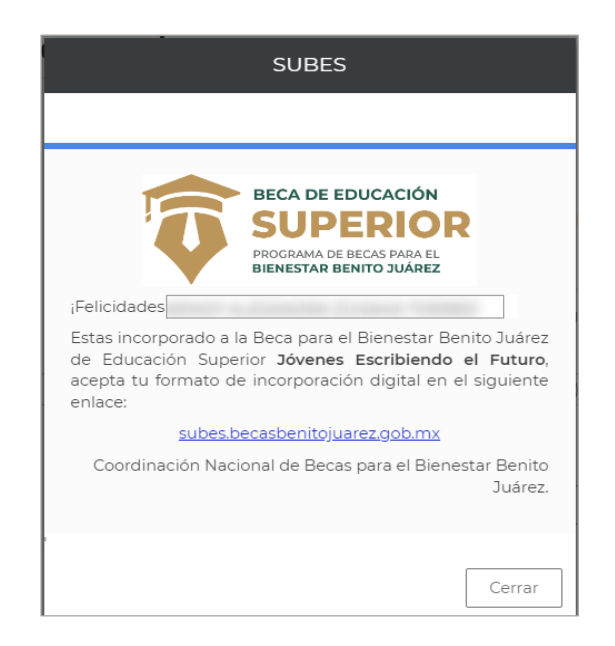

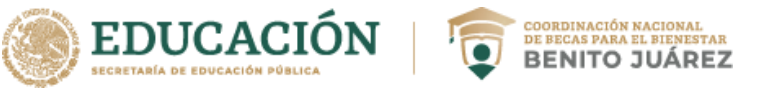

Enseguida, el sistema muestra el formato con tus datos.

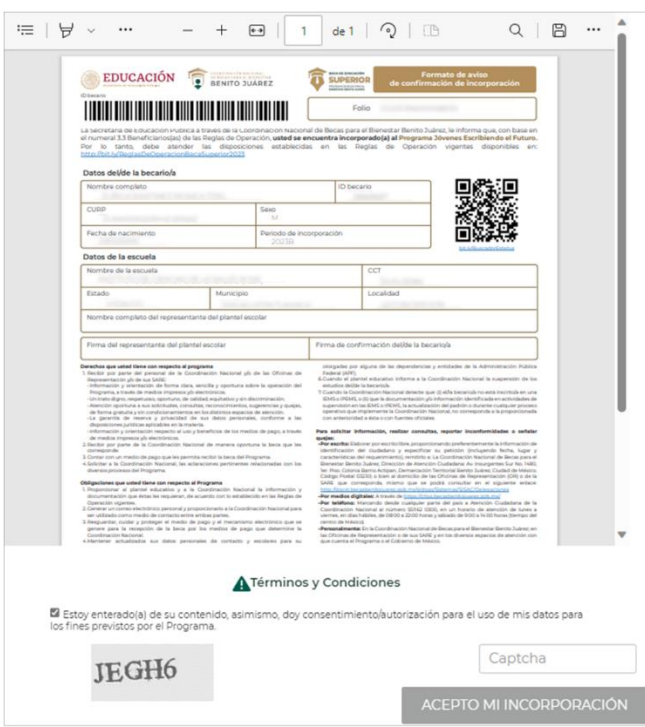

En la parte inferior, se muestra la sección de Términos y Condiciones, selecciona el recuadro con la leyenda: "Estoy enterado(a) de su contenido, asimismo, doy consentimiento/autorización para el uso de mis datos para los fines previstos por el Programa."

Enseguida, captura el código en el campo captcha que se solicita de acuerdo con el código mostrado. El botón ACEPTO MI INCORPORACIÓN se activará, debes seleccionarlo para confirmar tus datos.

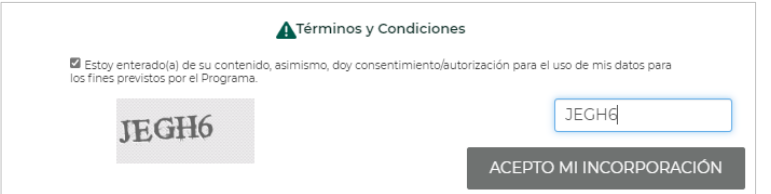

Después de seleccionar ACEPTO MI INCORPORACION, el sistema enviará los siguientes mensajes, indicando que tus datos se han guardado correctamente, elige el botón Aceptar.

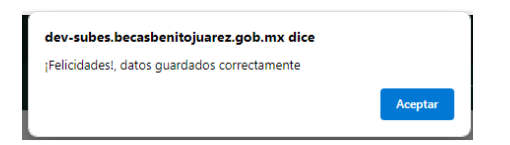

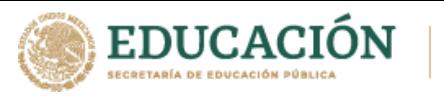

Al seleccionar el botón Aceptar el sistema envía el siguiente mensaje, selecciona el botón Cerrar.

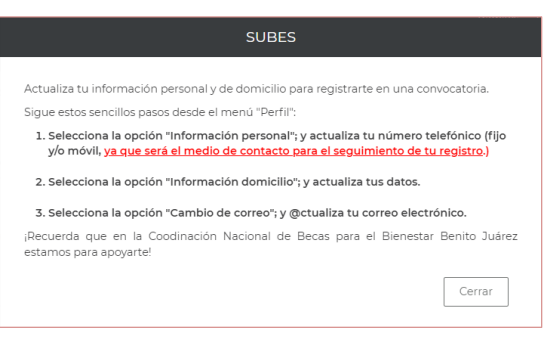

Al mismo tiempo, el sistema realiza una descarga del archivo.

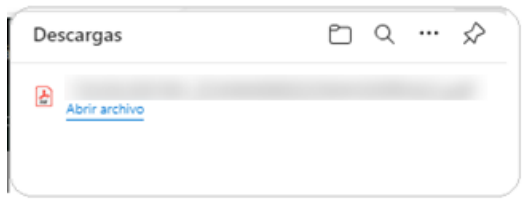

El sistema muestra la siguiente pantalla con tu información, incluyendo el Formato de Incorporación, el cual podrás visualizar seleccionando el botón VER.

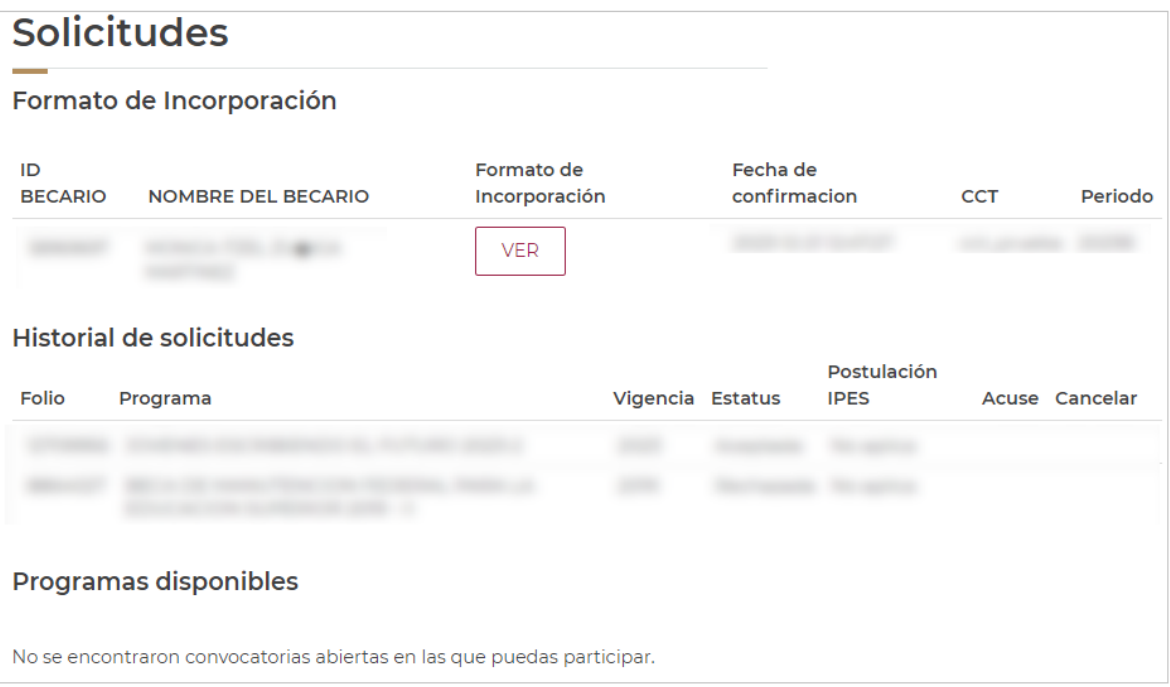

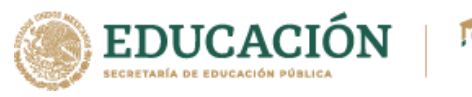

Para visualizar el formato de Incorporación descargado, ve a tu carpeta de descargas.

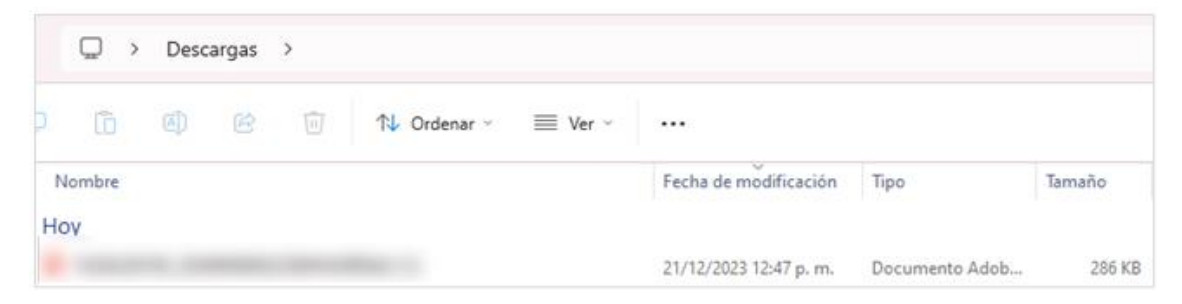

Para visualizarlo correctamente deberás abrirlo de la siguiente manera:

- 1. Selecciona el archivo y presiona el botón derecho del mouse.
- 2. Selecciona la opción **abrir con** y
- 3. selecciona cualquier navegador que tengas disponible.

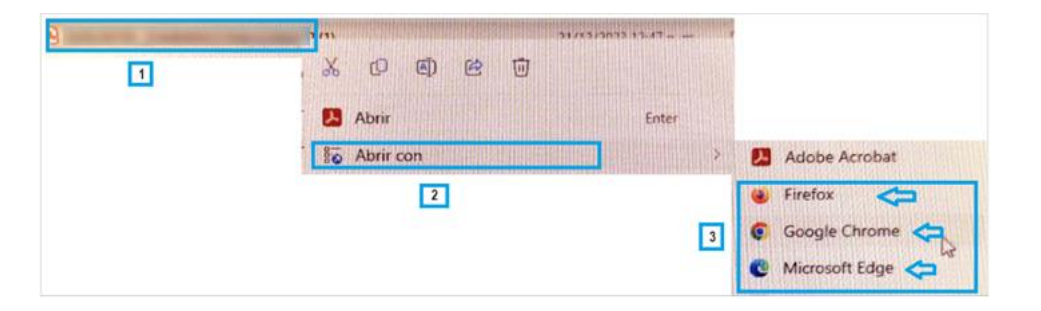

El formato se abrirá de la siguiente manera.

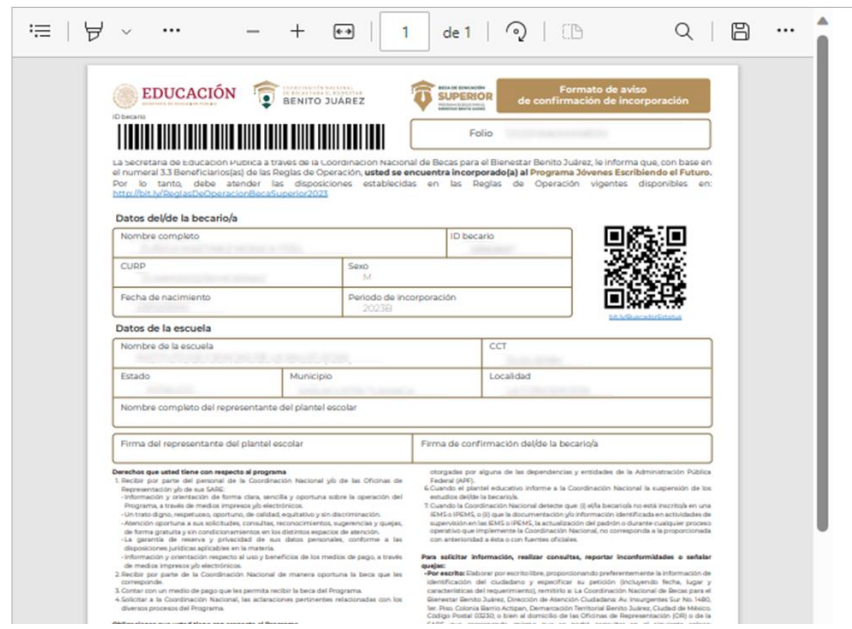